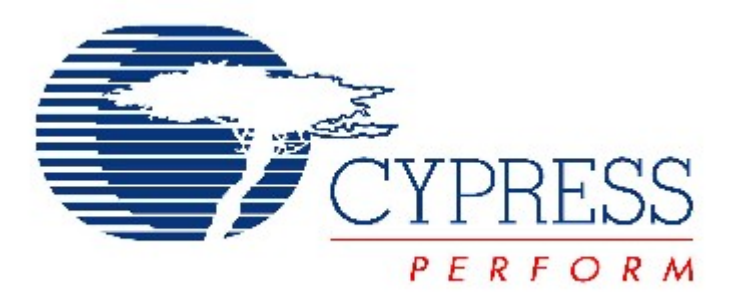

# THIS SPEC IS OBSOLETE

Spec No: 001-77960

Spec Title: AN77960 - INTRODUCTION TO EZ-USB(R) FX3(TM) HIGH-SPEED USB HOST **CONTROLLER** 

Sunset Owner: Dhanraj Rajput (DBIR)

Replaced By: None

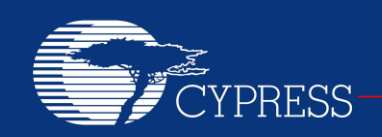

### **AN77960**

# **Introduction to EZ-USB® FX3™ High-Speed USB Host Controller**

**Author: Hingkwan Huen Associated Project: No Associated Part Family: [EZ-USB](http://www.cypress.com/fx3/)® FX3™ Software Version: [FX3 Software Development Kit \(SDK\)](http://www.cypress.com/?rID=57990) v1.3.1 Related Application Notes: [AN75705](http://www.cypress.com/?rID=59979)**

The Cypress EZ-USB FX3 family contains a high-speed USB host controller that can interface to USB peripherals such as mass storage devices. This application note describes how to use the host controller, including a hands-on USB example to illustrate high-level functions that simplify FX3 host controller firmware development.

### **Contents**

- 1 [Introduction ............................................................... 1](#page-1-0) 2 [USB Overview .......................................................... 2](#page-2-0) 2.1 [USB Hosts and Peripheral Devices in General 2](#page-2-1) 2.2 [Host Versus Embedded Host ........................... 2](#page-2-2) 2.3 [USB On-The-Go \(OTG\) ................................... 2](#page-2-3) 3 [FX3 USB Subsystem Overview ................................ 3](#page-3-0) 4 [FX3 High-Speed USB Host Controller ...................... 4](#page-4-0) 5 [FX3 USB Host APIs from SDK ................................. 4](#page-4-1)
- 
- 6 [Running the FX3 USB Host Example ....................... 5](#page-5-0) 7 Using the FX3 USB Host with Host Mode API........20
	- 7.1 [USBHost Example Application Framework ....21](#page-21-0)

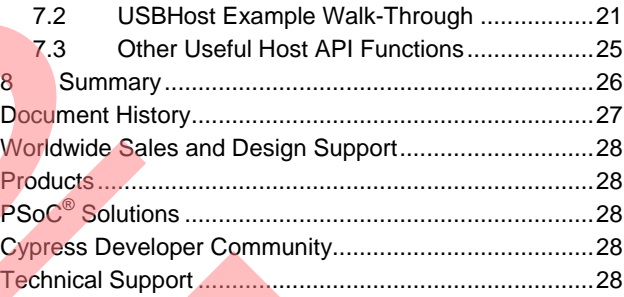

### <span id="page-1-0"></span>**1 Introduction**

USB is so commonplace that it has almost completely replaced other communication methods between peripheral devices and a PC. This holds true both for general-purpose devices, such as flash drives and mice, and for specialpurpose devices for specific applications. According to the standard USB 2.0 specification, USB peripherals do not communicate directly with one another; they may communicate only with a USB host, which fully controls data traffic on the bus.

FX3 has integrated the USB 3.0 and USB 2.0 physical layers (PHYs) along with a 32-bit ARM926EJ-S microprocessor for powerful data processing and for building custom applications. An integrated USB 2.0 OTG controller enables applications in which FX3 may serve dual roles; for example, FX3 may function as an OTG host to MSC as well as HID-class devices. FX3 complies with the USB 3.0 v1.0 Specification and is also backward compatible with USB 2.0. It also complies with the Battery Charging Specification v1.1 and USB 2.0 OTG Specification v2.0.

This document has two goals. The first is to introduce the high-speed USB host controller integrated in the FX3 device. The second is to describe how to create applications based on the USB host example given in the FX3 [Software Development Kit \(SDK\).](http://www.cypress.com/?rID=57990)

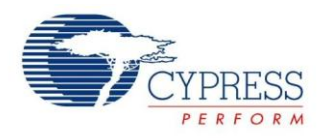

### <span id="page-2-0"></span>**2 USB Overview**

This section briefly defines the terms used in this document as well as those required to understand the system operation. In addition to the [USB 2.0 Specification,](http://www.usb.org/developers/docs/usb_20_071012.zip) there are many excellent references about USB. We suggest reading "USB in a Nutshell", available at [http://www.beyondlogic.org/usbnutshell.](http://www.beyondlogic.org/usbnutshell)

#### <span id="page-2-1"></span>**2.1 USB Hosts and Peripheral Devices in General**

USB is a tiered star network that consists of one host and one or more peripheral devices. The host initiates all communication on the bus. Peripherals send data to the host only when the host requests it. Peripherals must be able to receive the data the host sends. Hubs are used to expand the number of peripherals. Typically, a hub allows four or seven peripherals to attach to an upstream (PC-facing) port. A maximum of five hubs can be chained together, creating as many as five tiers. A maximum of 127 peripherals (including the hubs) can be connected on the bus to a single host.

Most USB peripheral devices are categorized by classes. Each class has special requirements for its communication protocol. The host must be able to recognize a peripheral device's class and meet the class requirements, or the host cannot communicate with the device. Two common classes are human interface device (HID), such as a mouse, and mass storage class (MSC), such as a disc or flash drive. Class drivers running on the host provide application-level support for class-specific communication. Because some USB peripheral devices are vendor-specific, they do not fall into one of the predefined classes. For those peripheral devices, specific PC client drivers must be written.

#### <span id="page-2-2"></span>**2.2 Host Versus Embedded Host**

A USB embedded host differs from a USB host in several minor, but important, ways. A USB embedded host does the following:

- Supports only specific peripheral devices or classes of peripheral devices, or both;
- Supports only transfer types required by the supported peripheral devices;
- Offers optional hub support; and
- Have relaxed power requirements.

These restrictions allow an embedded host to be implemented on a device with fixed, limited memory.

The USB embedded host specification is found in the following link:

[www.usb.org/developers/onthego/USB\\_OTG\\_and\\_EH\\_2-0.pdf](http://www.usb.org/developers/onthego/USB_OTG_and_EH_2-0.pdf)

#### <span id="page-2-3"></span>**2.3 USB On-The-Go (OTG)**

USB On-The-Go (OTG) allows two USB devices to talk to each other without requiring a personal computer. Although OTG appears to add peer-to-peer connections, in fact, USB OTG retains the standard USB host/peripheral model. OTG introduces the dual-role device (DRD) which is capable of functioning as either host or peripheral. Because OTG device can be a DRD, the OTG specification defines new terms for host and peripheral to avoid confusion. An A-Device is the default host at the start of a session; a B-Device is the default peripheral at the start of a session. One important aspect of OTG is that the A-Device and B-Device can switch roles when necessary. Role-switching is done using an OTG protocol that allows devices to switch roles without disconnecting and reversing the USB cable.

USB OTG includes three protocols: Session Request Protocol (SRP), Attach Detection Protocol (ADP), and Host Negotiation Protocol (HNP).

SRP allows the USB link to remain unpowered until a device requests power. Controlling the power activity is important for devices such as a mobile phone that use a battery, because it prolongs battery life.

ADP allows a device to check and display attachment status. When a device is detected, an A-device will look for connection and give power to the USB bus. A B-device will use SRP to request power.

HNP allows switching of host/peripheral roles between two OTG dual-role devices. This lets a USB OTG device control data transfer scheduling, so any OTG device is able to initiate data transfer.

USB OTG 2.0 specification is found in the following link:

[http://www.usb.org/developers/onthego/USB\\_OTG\\_and\\_EH\\_2-0.pdf](http://www.usb.org/developers/onthego/USB_OTG_and_EH_2-0.pdf)

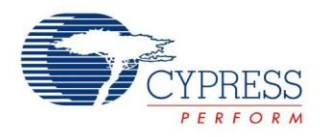

## <span id="page-3-0"></span>**3 FX3 USB Subsystem Overview**

The FX3 USB subsystem features the following controllers to support many of the latest USB advanced features:

- USB 3.0 function controller
- USB 2.0 function controller
- USB 2.0 embedded host controller
- USB 2.0 OTG controller

The USB 3.0 and USB 2.0 subsystems have dedicated transceivers, but they share the same I/O interconnect in the backend. So FX3 can function either as a USB 3.0/2.0 device controller or as a USB 2.0 host/OTG controller.

FX3 supports one of the following operating modes:

- USB SuperSpeed Peripheral, or
- USB 2.0 Host, or
- USB 2.0 OTG Dual Role Device supporting HNP and SRP

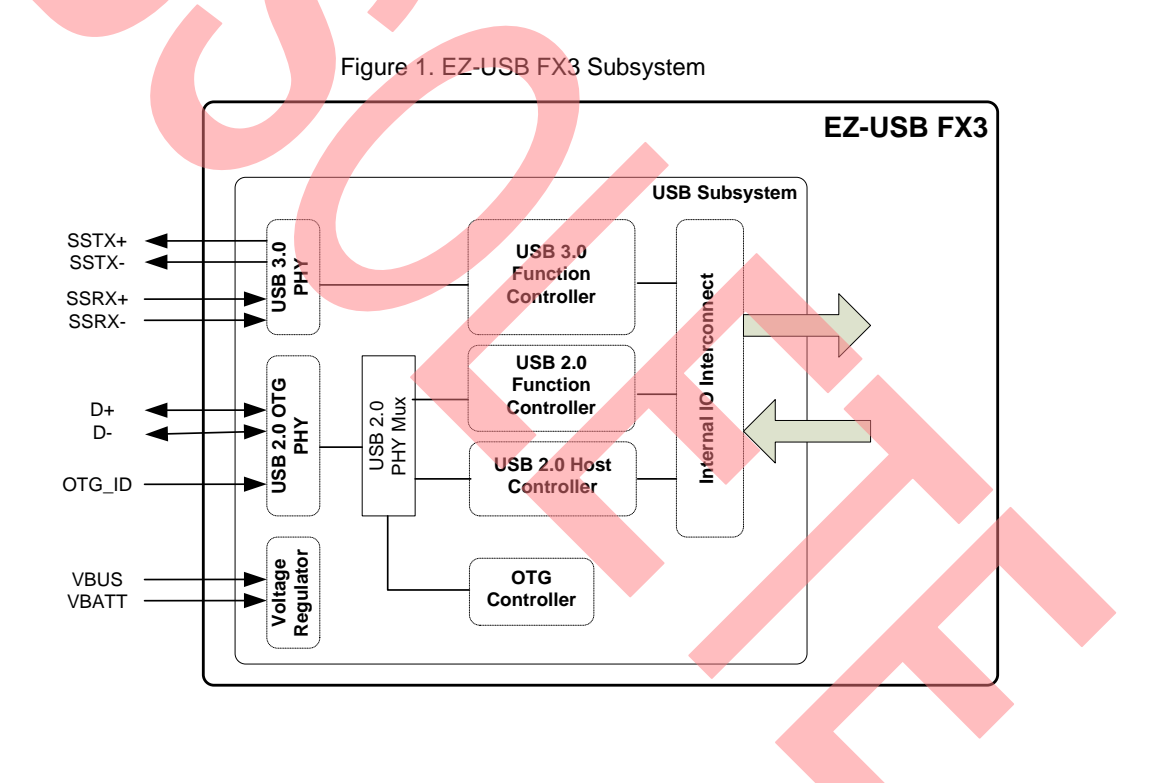

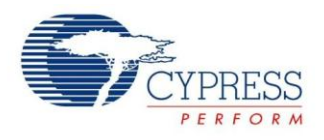

# <span id="page-4-0"></span>**4 FX3 High-Speed USB Host Controller**

The FX3 high-speed USB host controller has the following features:

- Complies with the USB 2.0 standard for high-speed (480 Mbps), full-speed (12 Mbps) and low-speed (1.5 Mbps) functions
- Supports all transfer types: control, bulk, isochronous, and interrupt
- Supports OTG SRP and HNP
- Supports suspend/resume and remote wakeup
- Supports high-bandwidth isochronous and interrupt transfers
- Supports 15 IN endpoints and 15 OUT endpoints in addition to control endpoint 0
- **Flexible endpoint configurations with the following properties:** 
	- □ All endpoints are mapped to system memory
	- a All available memory can be allocated to endpoints
	- □ Can be dynamically sized by firmware
- Performs all transaction scheduling in hardware
- USB hub not supported

### <span id="page-4-1"></span>**5 FX3 USB Host APIs from SDK**

In most cases, developers are required to know about the host internals, as well as USB's protocol, to program a USB host. The [FX3 SDK](http://www.cypress.com/?rID=57990) includes a set of plug-and-play building blocks, including the USB host API module, to reduce the complexity and simplify the system development of the FX3 USB host. Available API functions are as follows:

- Start/stop the USB host stack
- Enable/disable the USB host port
- Reset/suspend/resume the USB host port
- Get/set the device address
- Add/remove/reset an endpoint
- Schedule and perform EP0 transfers
- Set up/abort data transfers on endpoints

Details of each function call and its usage are described and documented in the following C header file:

<FX3\_SDK\_Install\_Directory>\firmware\ u3p\_firmware\inc\cyu3usbhost.h

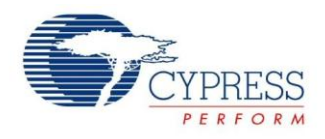

### <span id="page-5-0"></span>**6 Running the FX3 USB Host Example**

The FX3 SDK includes a set of examples that demonstrate the usage case of the FX3 high-speed USB host. These examples include:

#### **cyfxusbhost** – FX3 as a USB host

This example demonstrates the use of FX3 as a USB 2.0 single-port host. It supports simple HID-class and MSCclass devices. A directly-connected mouse enumerates and reports its relative position in a UART debug log. Similarly, a directly-connected USB mass storage device enumerates and reports its storage parameters.

#### **cyfxusbotg** – FX3 as a dual-role device

This example demonstrates the use of FX3 as a dual-role device. When FX3 is connected to a PC USB host, it acts as a bulk loopback peripheral device. When it is connected to a USB mouse, it detects and tracks the mouse clicks, X-Y coordinates, and scroll changes.

#### **cyfxbulklpotg** – FX3 connected to FX3 as an OTG device

This example demonstrates the full OTG capability of FX3. When FX3 is connected to a PC USB host, it acts as a bulk loopback peripheral device. When it is connected to another FX3 running the same firmware, it demonstrates SRP and HNP.

Although this section describes a step-by-step procedure only for the **cyfxusbhost** example, the other two examples follow the same steps.

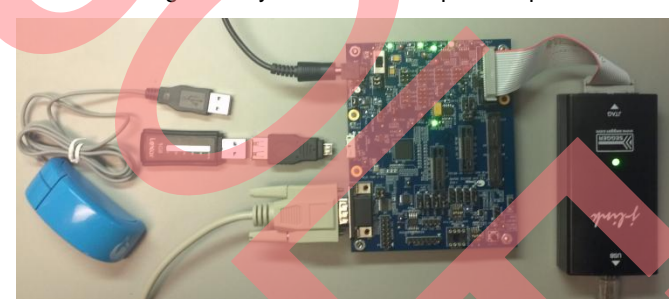

Figure 2. cyfxusbhost Example Setup

To successfully run the **cyfxusbhost** example, you need the following software tools and hardware components:

- **FX3 SDK** 
	- □ EZ USB Suite, which includes Eclipse IDE with Zylin Embedded CDT plug-in
	- □ Example source and API libraries
	- GNU ARM compiler tool chain
- JTAG debugger. Any JTAG debuggers supporting ARM GDB hardware debugging will work. Following are the two models that have been tested by Cypress.
	- □ Segger J-Link with J-Link GDB server
	- Olimex ARM-USB-OCD-H with OpenOCD
- UART cable and application (for example, Teraterm)
- FX3 Development Kit (DVK) with 5-V power supply
- Standard USB mouse and USB flash drive
- USB micro-B to standard-A adapter

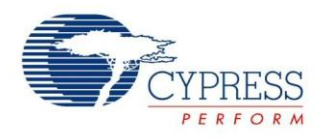

For general instructions on using the FX3 development tools, refer to the "FX3 Development Tools" section from the [FX3 Programmers Manual.](http://www.cypress.com/?rID=52250)

#### **Step 1: Import the Project**

1. Open **EZ USB Suite** by invoking **Start (2)** > All Programs > Cypress > Eclipse > EZ USB Suite.

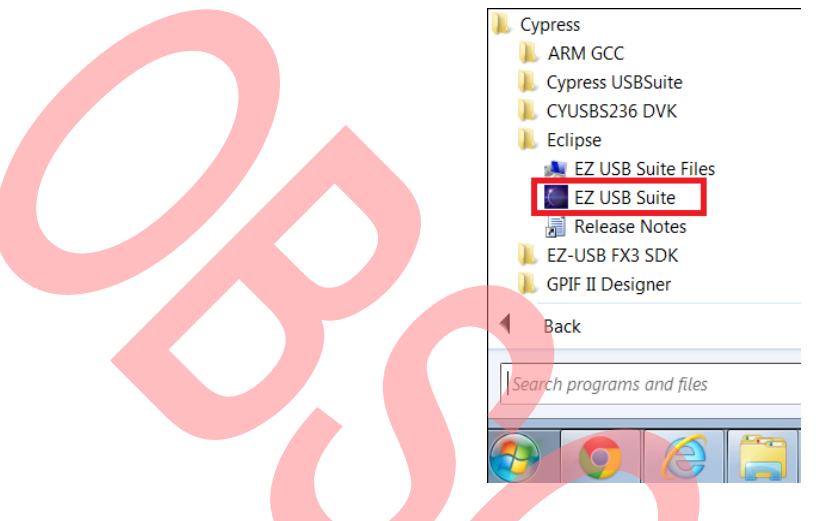

2. Choose a workspace where you want to import the FX3 firmware example project and click **OK.** Now the Eclipse IDE opens up with an empty workspace.

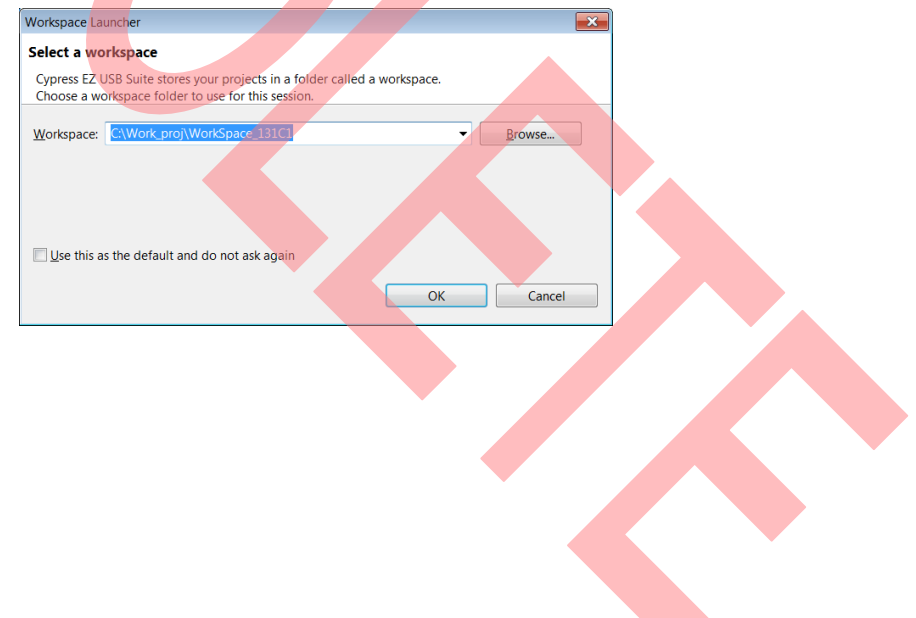

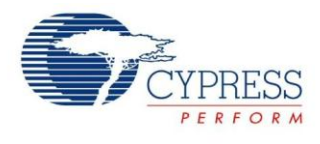

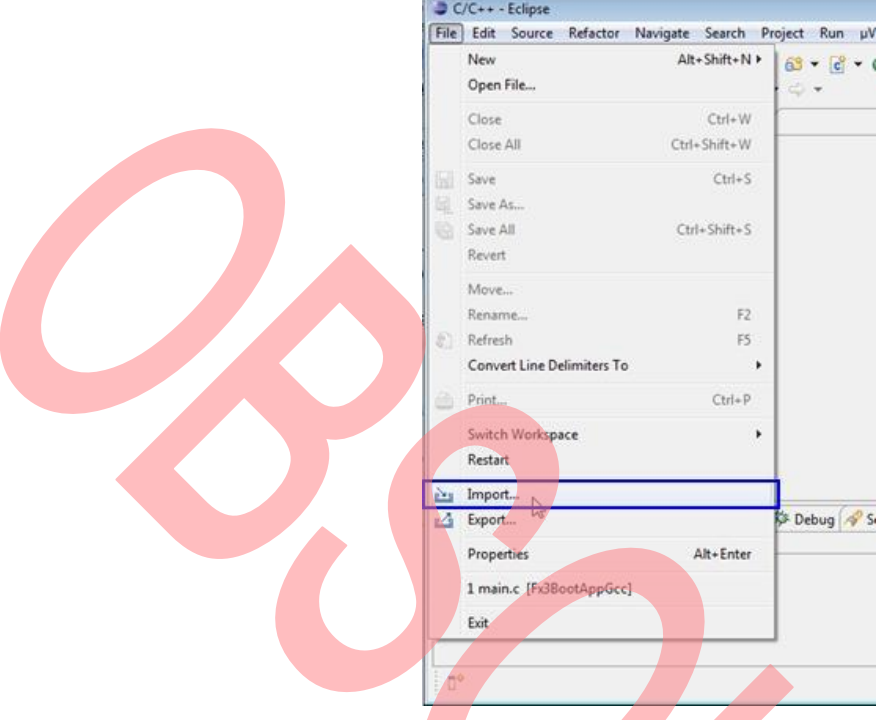

3. Within the Eclipse IDE, select **File > Import**.

4. An **Import** window pops up. Select **Existing Projects into Workspace**, then click **Next >**.

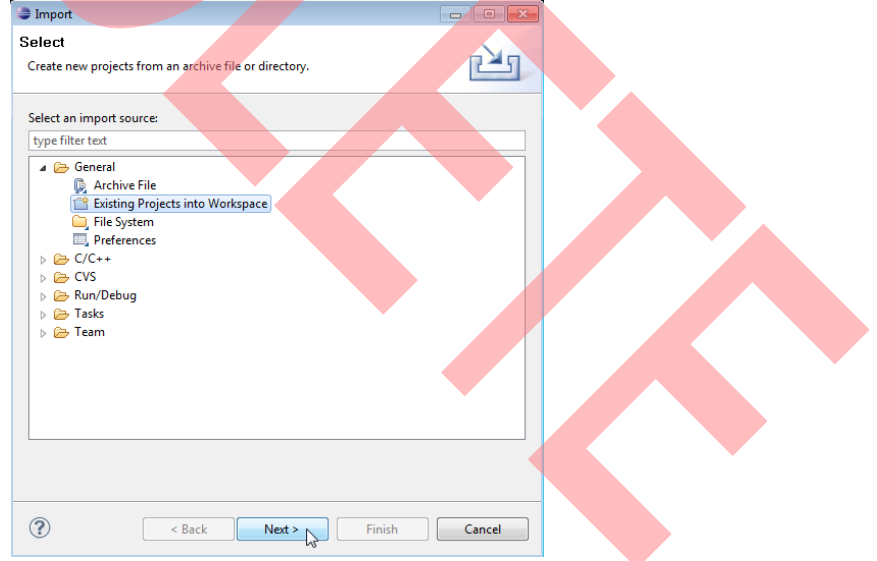

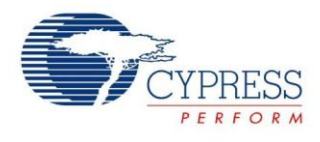

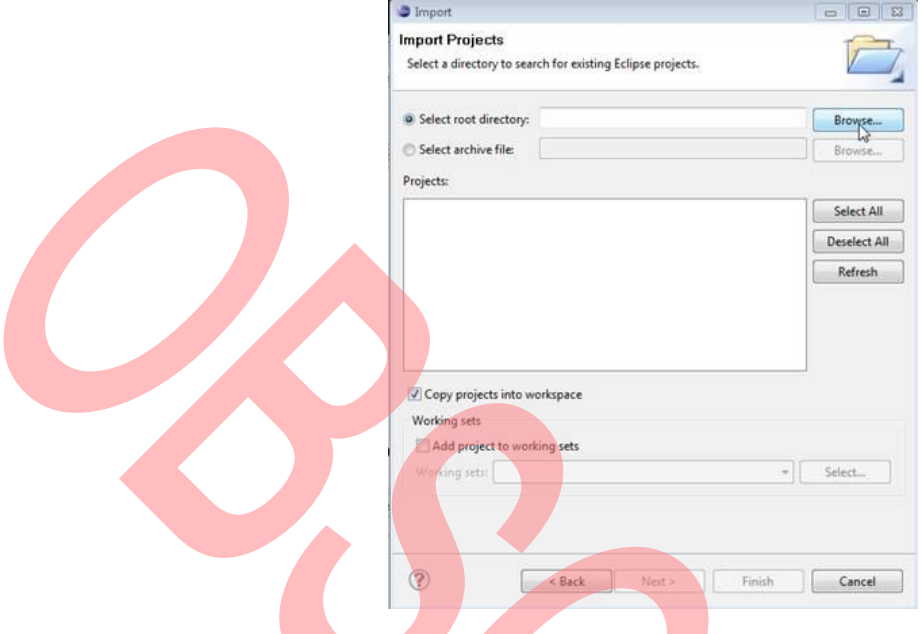

5. Click the radio button for **Select root directory**, then click **Browse.**

6. Browse to the example project directory and select the **cyfxusbhost** example, then click **OK**. The example project directory is usually located at

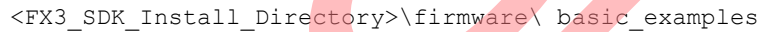

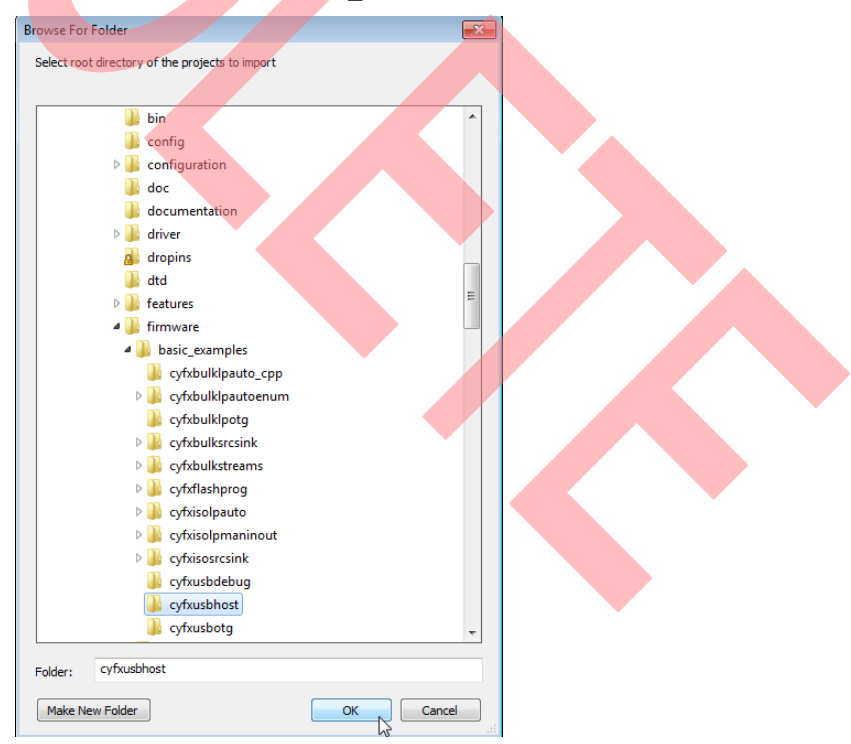

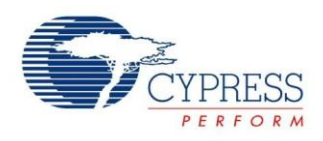

7. The **USBHost** project shows up in the **Projects** list. Select the project and check **Copy projects into workspace**; click **Finish**.

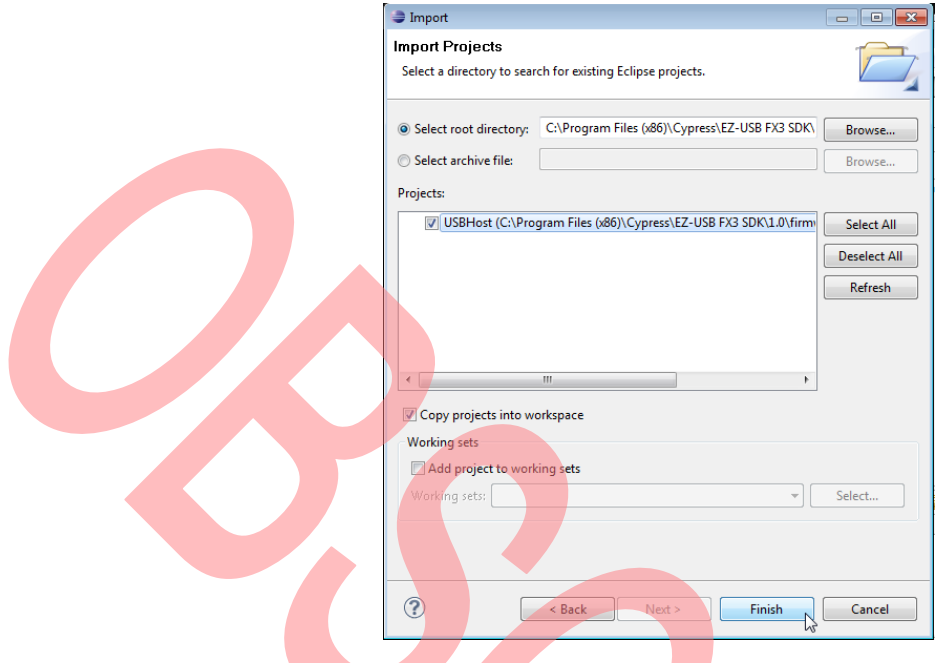

8. After the USBHost project is imported into your workspace, it appears in the **Project Explorer** pane.

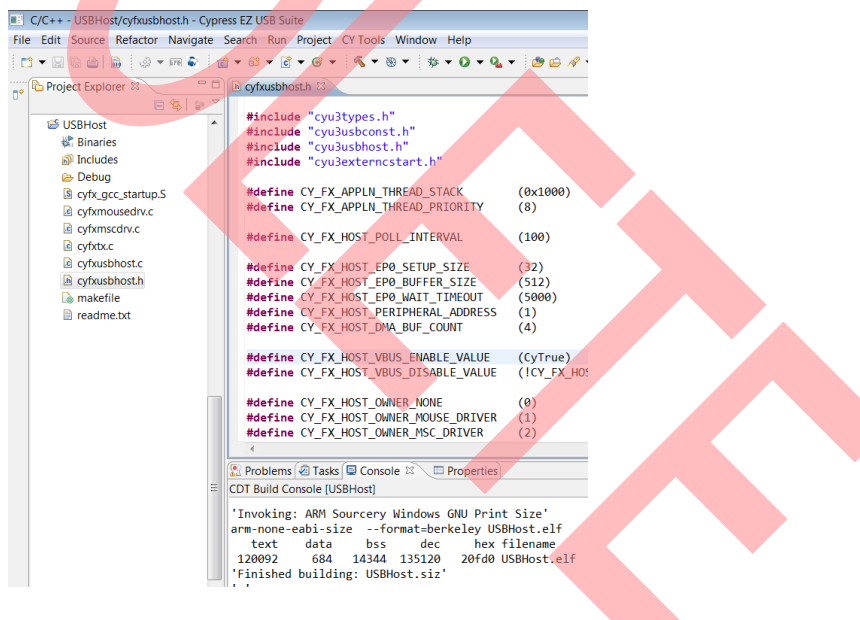

#### **Step 2: Compile the Project**

Eclipse will automatically build the project as soon as it is imported into the workspace.

Make sure that the "*cyfxusbhost.h*" file has the following macros defined.

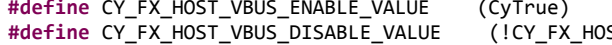

**define CY** FX HOST VBUS ENABLE VALUE (CyTrue) /\* GPIO value for driving VBUS. \*/  $ST\_VBUS\_ENABLE\_VALUE$ 

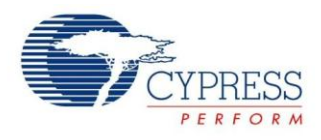

To check the macros, expand the **USBHost** project from the **Project Explorer** pane; double-click *cyfxusbhost.h* to open the file. Within the file, lines 44 and 45 should be as shown above. If they are not, modify the definition of macros as shown.

If you make any changes, then the firmware project needs to be re-compiled. Select **Project > Build Project** to invoke the build process.

#### **Step 3: Configure the Zylin Embedded CDT Plug-in for GDB Debug**

1. Select USBHost as the current project, and then select **Run > Debug Configurations**.

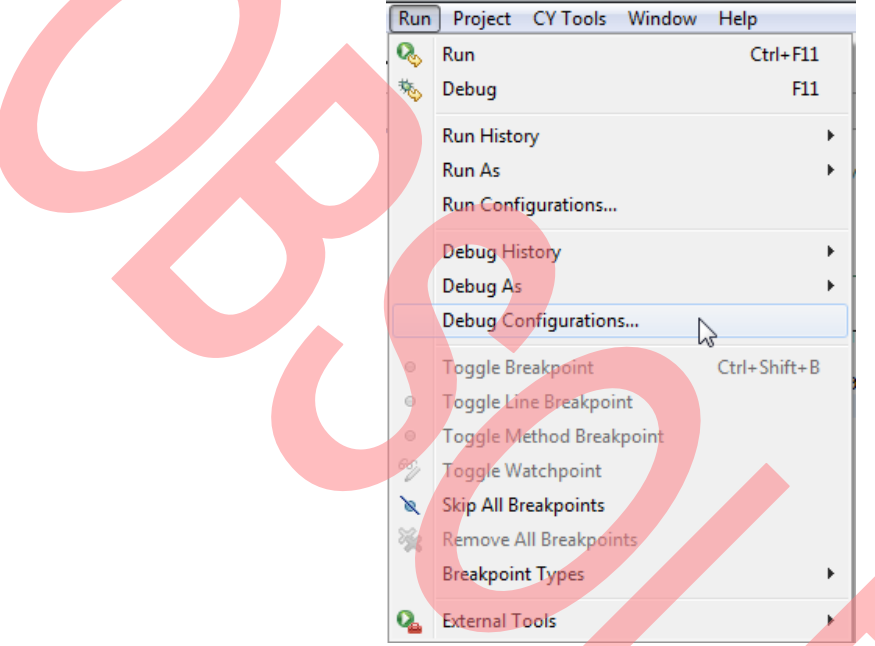

2. A Debug Configurations window pops up. Double-click Zylin Embedded debug (Native).

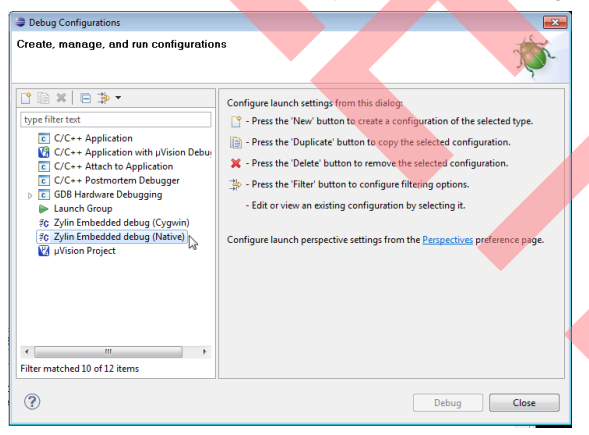

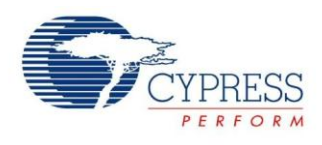

3. If the **USBHost** project is selected as the current project, a **USBHost Debug** entry appears below the **Zylin Embedded debug (Native)** entry. On the right pane under the **Main** tab, the **Project and C/C++ Application** fields automatically populate. If not, click **Browse** and select them manually to appear as below.

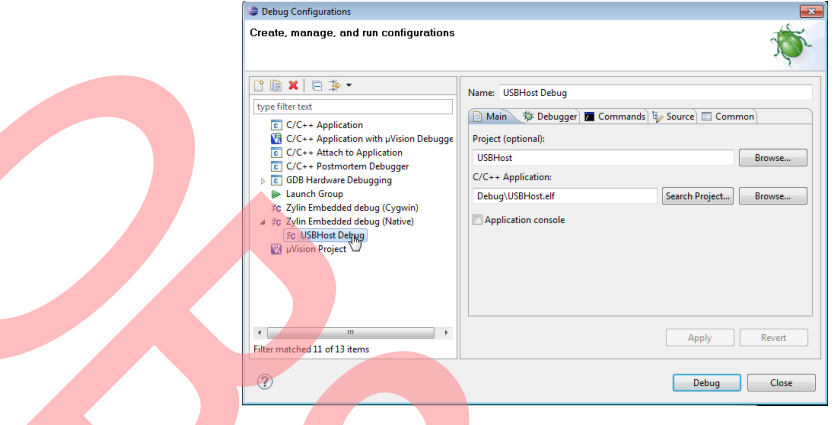

4. On the right pane, select the **Debugger** tab. Type "arm-none-eabi-gdb.exe" in the GDB debugger field. Check **Verbose console mode**.

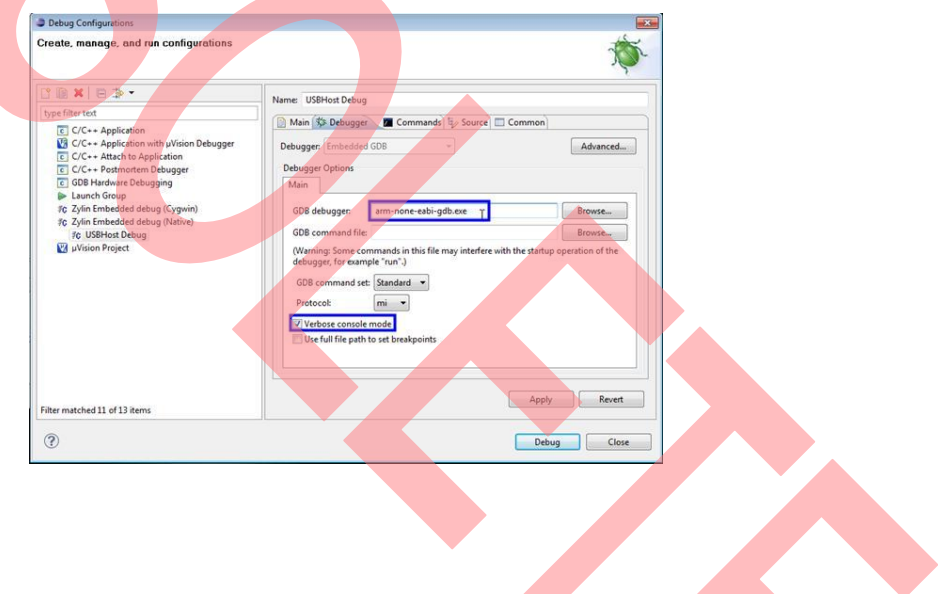

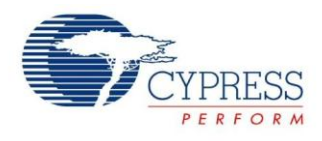

5. Select the **Commands** tab. Type the following **Initialize** commands and replace <Port\_Num> with 2331 for J-Link or 3333 for Olimex.

target remote localhost:<Port\_Num>

monitor halt

b main

load

Below the **Run** commands, type the following:

#### continue

Then select **Apply**. You can leave this window open while you configure the JTAG debugger in the following steps. Click **Debug** after configuring the JTAG debugger (J-Link or Olimex).

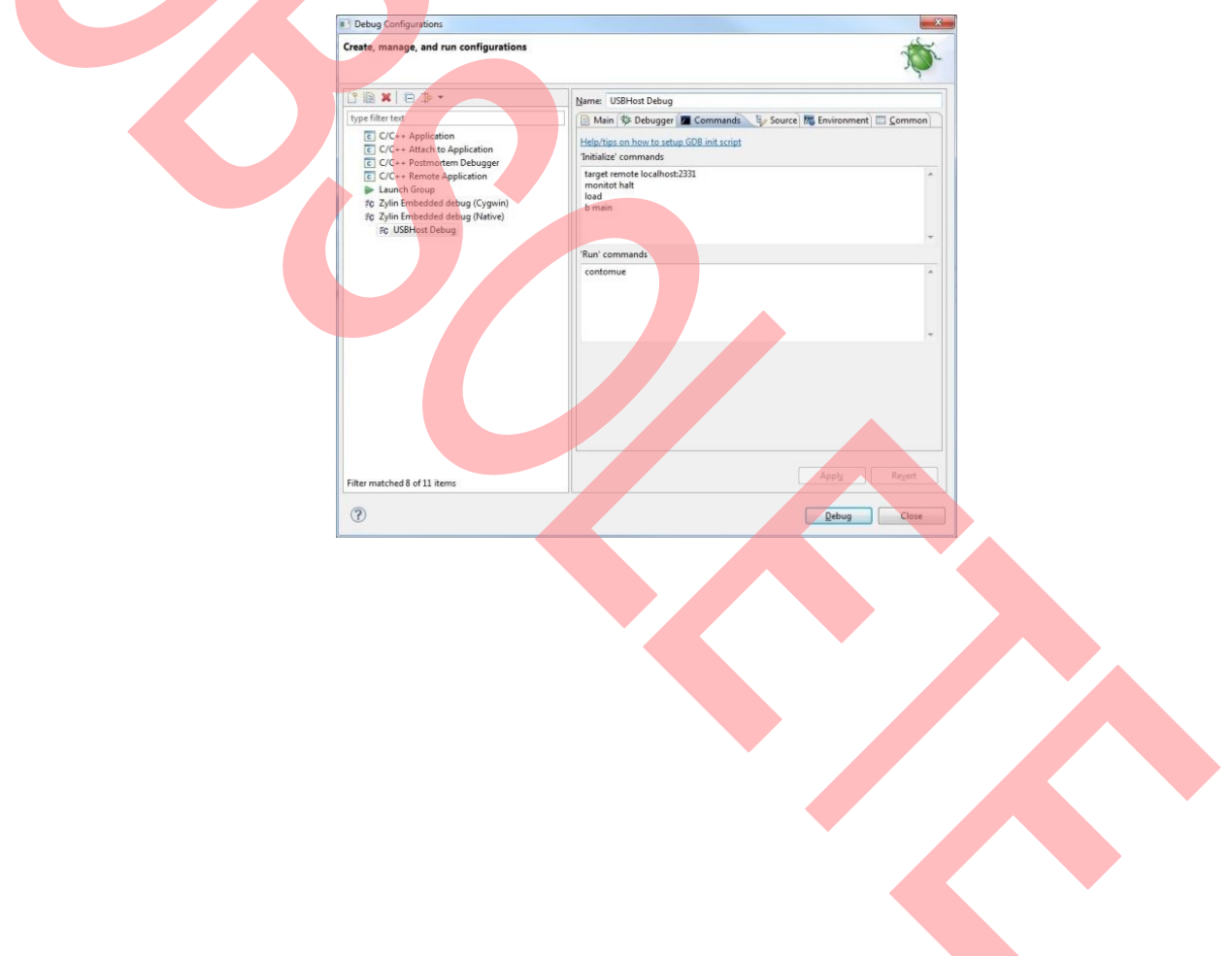

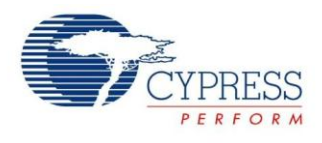

#### **Step 4: Configure the DVK to Run in USB Host Mode**

[Figure 3](#page-13-0) shows the required jumper and switch settings.

Figure 3. Required Jumper and Switch Settings

<span id="page-13-0"></span>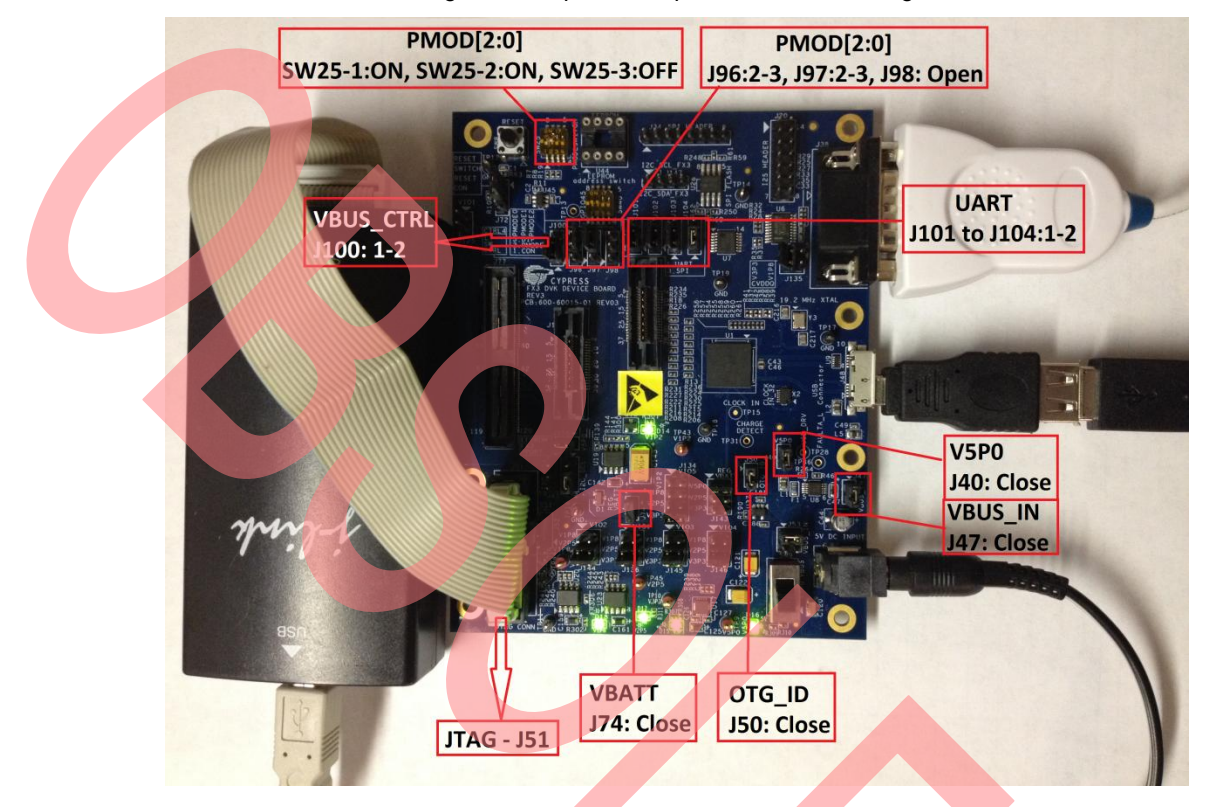

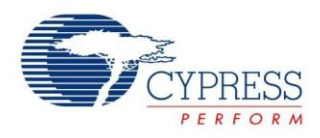

#### **Step 5: Connect the JTAG debugger and start the GDB Hardware Debugging software**

Connect the JTAG debugger to the 20-pin ARM JTAG connector (J51) on the FX3 DVK and power up the FX3 DVK board. After connecting the power supply to J49, move the power switch (labeled DC INPUT) to the down position. You should see five power LEDs illuminate.

This application note assumes that the software and driver for the JTAG debugger have been installed properly on the PC.

For Segger J-Link, you can obtain the software package from Segger's website: [http://www.segger.com/jlink](http://www.segger.com/jlink-software.html)[software.html.](http://www.segger.com/jlink-software.html) Extract and install the package according to the [J-Link User Guide](http://www.segger.com/admin/uploads/productDocs/UM08001_JLinkARM.pdf) available from the same link.

Plug the J-Link JTAG debugger to a USB port and start the Segger J-Link GDB Server by choosing **Start > All Programs > SEGGER > J-Link ARM Vx.xxx > J-Link GDB Server via JTAG**.

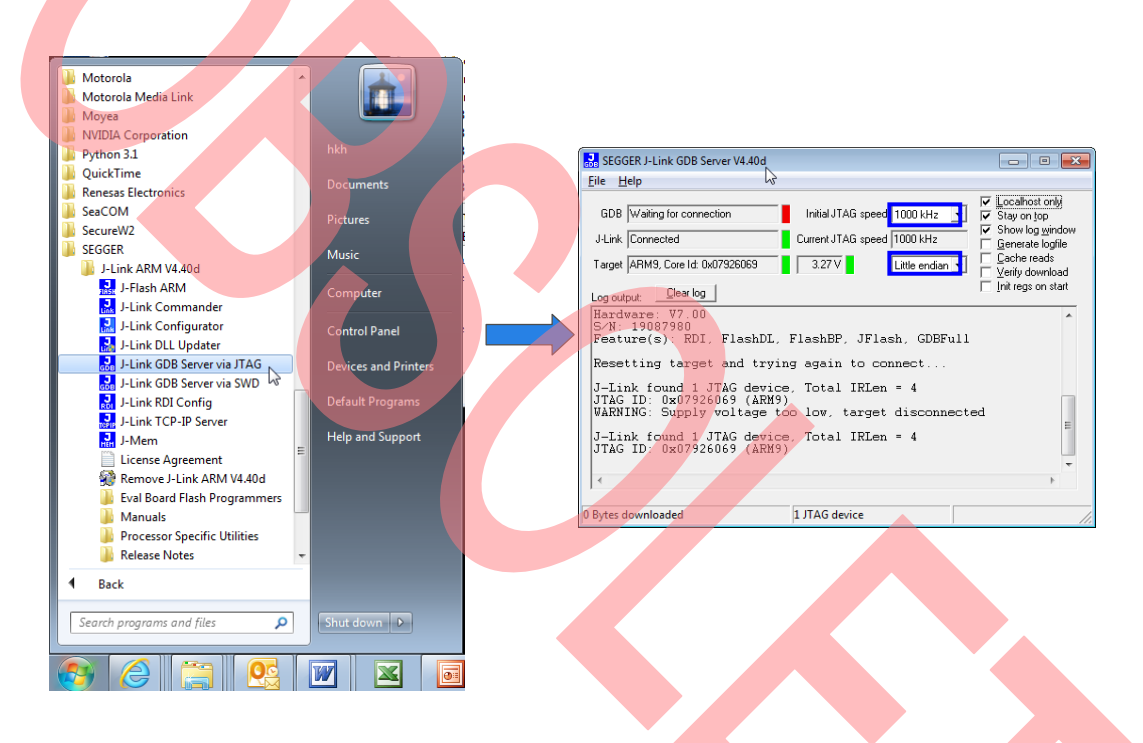

The SEGGER J-Link GDB Server Vx.xxx window pops up. Then, the "ARM9 Core Id: 0x07926069" shows up in the Target field. Change the initial JTAG speed to **1000 kHz** and select **Little endian**.

For Olimex ARM-USB-OCD-H, the [Olimex ARM Development Package V1.1](https://www.olimex.com/Products/ARM/JTAG/_resources/OpenOCD_OnlinePackage_v1.1.zip) is needed from the Olimex's website: [https://www.olimex.com/Products/ARM/JTAG/ARM-USB-OCD-H/.](https://www.olimex.com/Products/ARM/JTAG/ARM-USB-OCD-H/) Simply extract this package under a working directory. The example in this application note places the package in  $c:\C{ypress\operatorname{OpenCCD\_Olimex}}$ .

OpenOCD can be executed from Eclipse IDE directly as an external tool. Follow these steps:

1. Copy and paste the following text into a text file named "*arm926ejs.cfg*" and save the file in the same directory as the OpenOCD executable openocd-libitdi.exe, which is in  $C:\C{ypress\OpenCD\ O1imex\OpenCD\$ .

### Start of arm926ejs.cfg

- # Olimex ARM-USB-OCD-H
- # http://www.olimex.com/dev/arm-usb-ocd.html

#interface interface ft2232

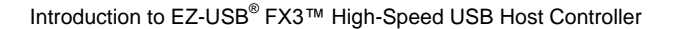

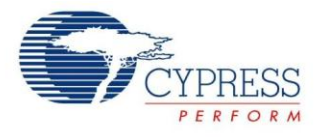

```
ft2232_device_desc "Olimex OpenOCD JTAG ARM-USB-OCD-H"
ft2232_layout olimex-jtag
ft2232_vid_pid 0x15ba 0x002b
```

```
######################################
```

```
# Target: CY FX3 ARM926ejs
```

```
######################################
```
if { [info exists CHIPNAME] } {

set CHIPNAME \$CHIPNAME

} else {

set CHIPNAME fx3

```
if { [info exists ENDIAN] } {
       set _ENDIAN $ENDIAN
} else {
```

```
set ENDIAN little
```

```
}
```
}

```
if { [info exists CPUTAPID] } {
       set CPUTAPID $CPUTAPID
} else {
       set CPUTAPID 0x07926069
```

```
}
```

```
#delays on reset lines
jtag_nsrst_delay 200
jtag_ntrst_delay 200
jtag_khz 1000
reset config trst and srst srst pulls trst
jtag newtap $_CHIPNAME cpu -irlen 4 -ircapture 0x1 -irmask 0xf -expected-id $_CPUTAPID
```

```
######################
```

```
# Target configuration
```

```
######################
```
set TARGETNAME \$ CHIPNAME.cpu

```
target create $ TARGETNAME arm926ejs -endian $ ENDIAN -chain-position $ TARGETNAME -variant
arm926ejs
```
### End of arm926ejs.cfg

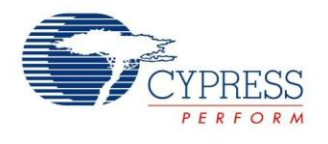

2. From the Eclipse IDE, select

**Run > External Tools > External Tools Configurations…**

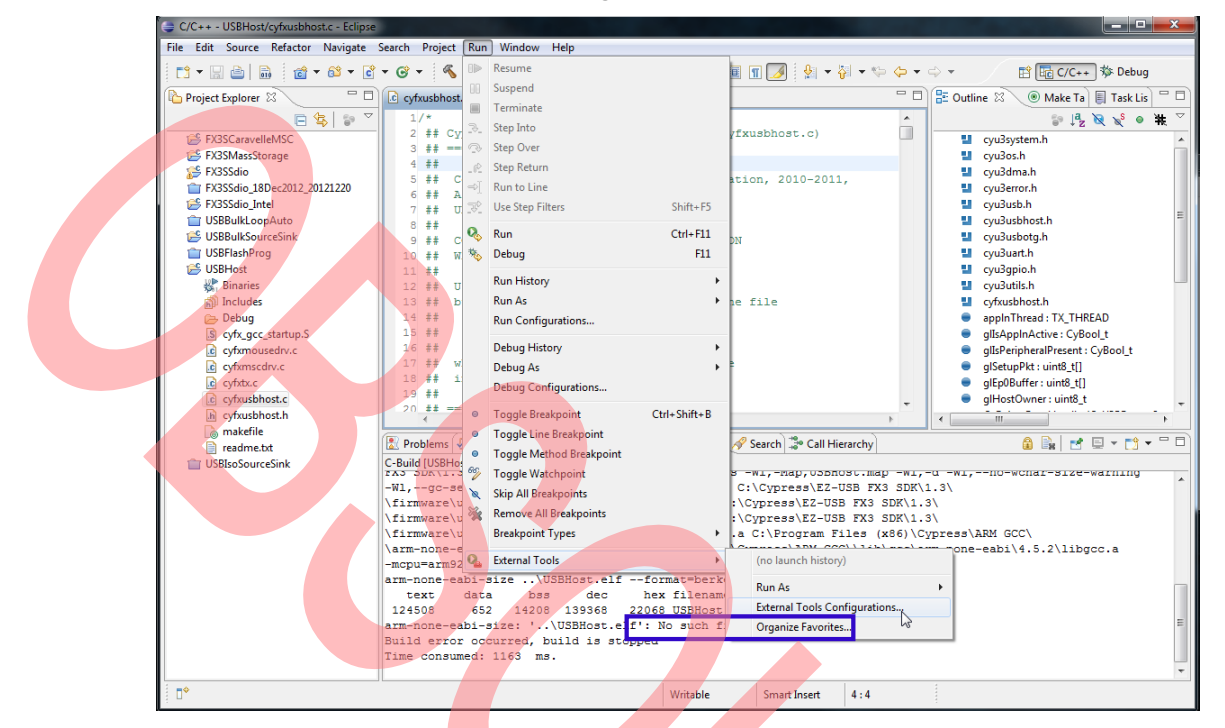

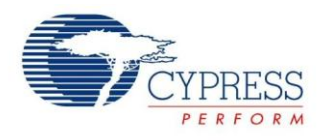

3. From the External Tools Configurations window, double-click **Program** from the left pane to add a new configuration entry. Fill in the configurations on the right pane as follows and then select **Run**. **Name:** ARM-USB-OCD-H

**Location:** C:\Cypress\OpenOCD\_Olimex\OpenOCD\openocd-libftdi.exe

**Working Directory:** C:\Cypress\OpenOCD\_Olimex\OpenOCD\

**Arguments:** C:\Cypress\OpenOCD\_Olimex\OpenOCD\openocd-libftdi.exe –f arm926ejs.cfg

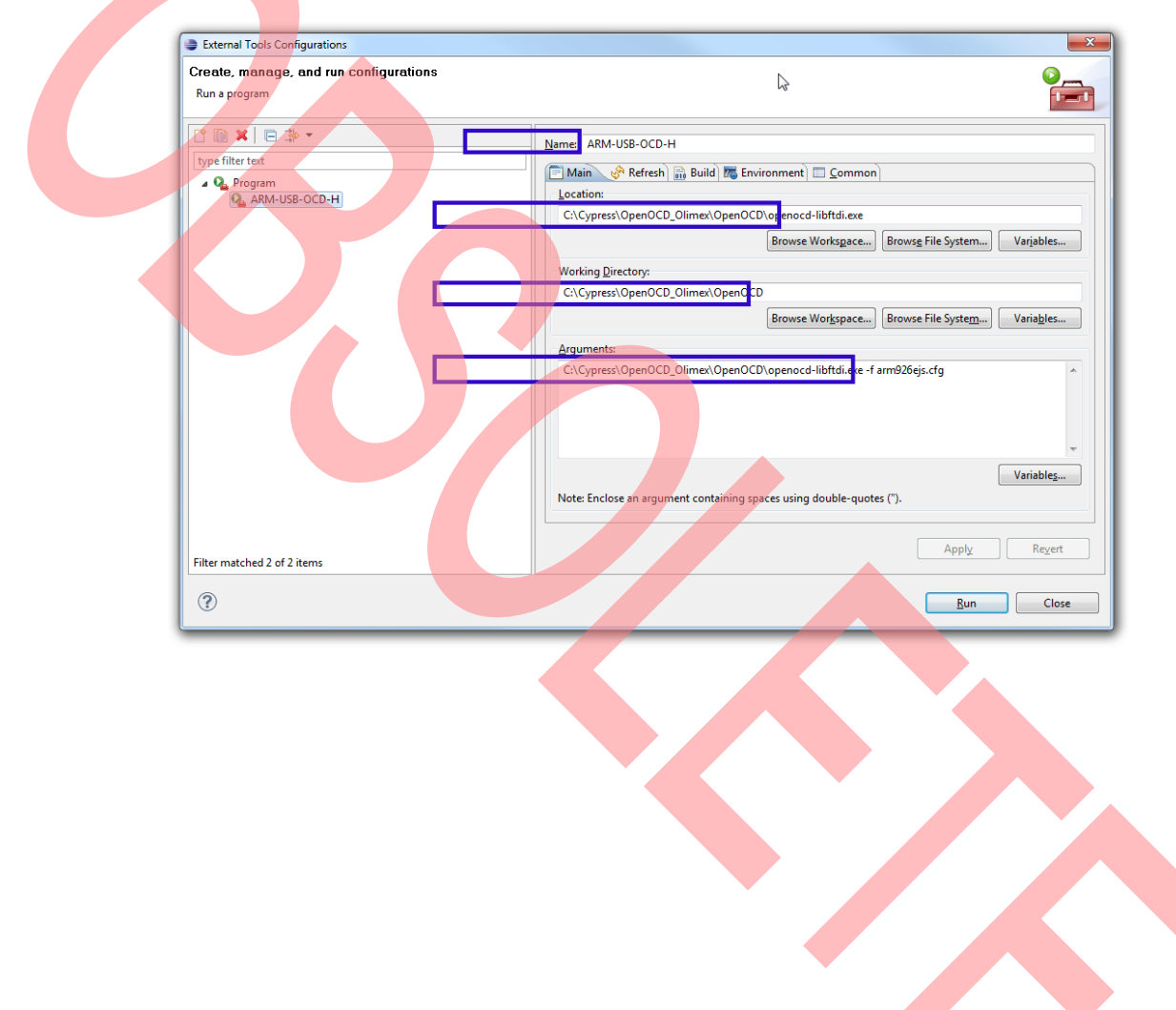

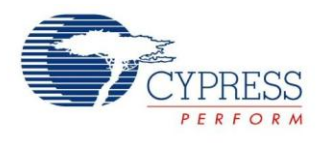

#### **Step 6: Download and Execute the USBHost Project on the FX3 DVK**

In the Eclipse Debug Configurations window, click **Debug**. Remember to use the correct port number for the "target remote localhost:<port number>" command. The port number for J-Link is 2331, and for Olimex it is 3333.

1. After the Debug session starts, the Eclipse changes to Debug perspective, and firmware execution stops at the breakpoint in the main() function.

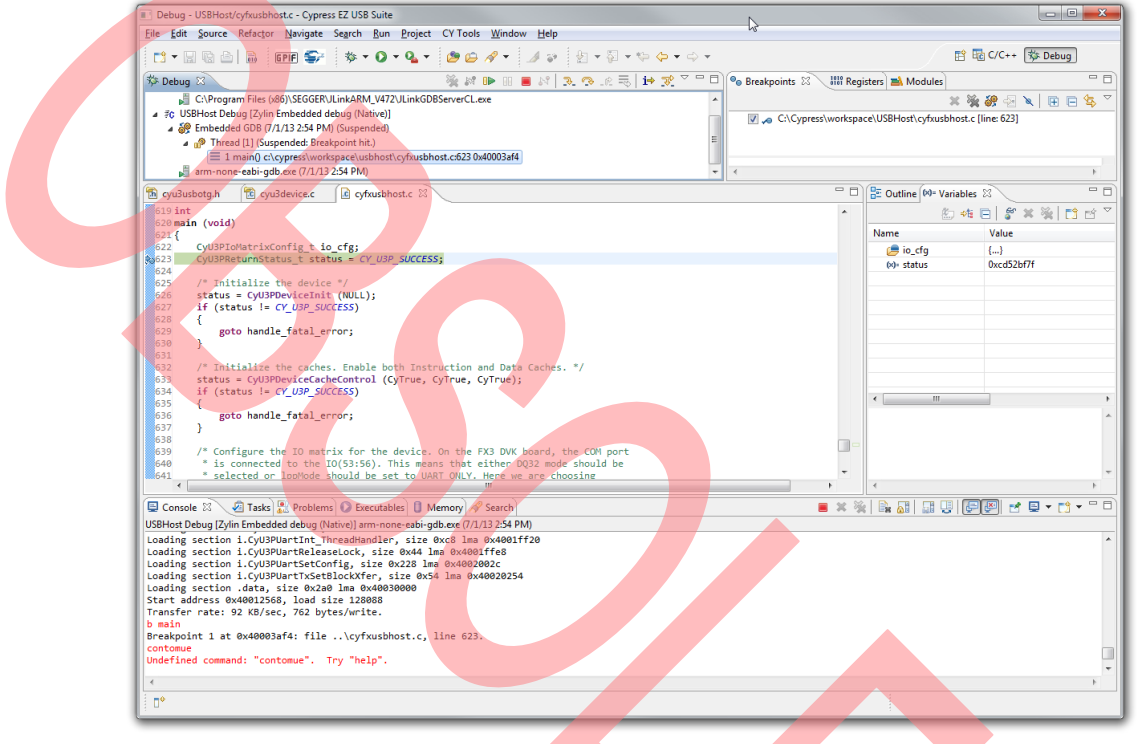

2. On top of the **Debug** pane, click the Resume button (**b). If the FX3 USB** host controller is running, a line that says "OTG Event: 2, Input: 1" shows up in the UART terminal set to 1152008N1N.

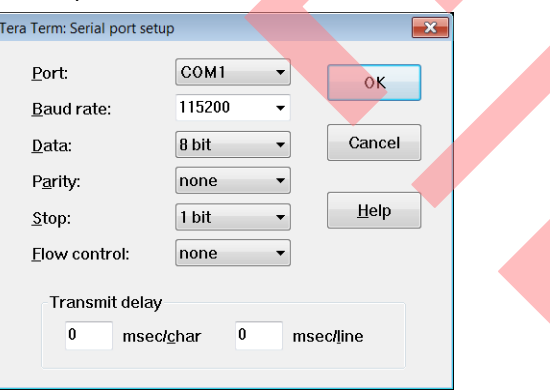

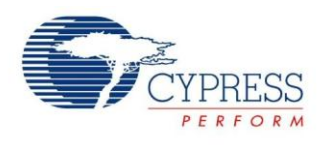

3. Plug in either the USB flash drive or mouse to the DVK's USB port using the micro-B-to-A adapter. The respective output shows in the UART terminal.

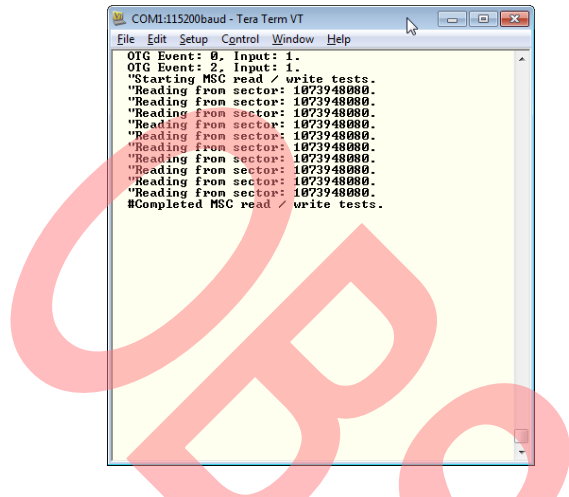

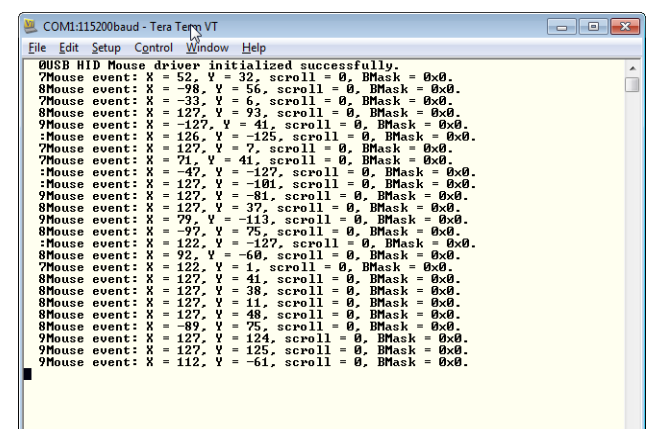

 $\overline{\phantom{a}}$ 

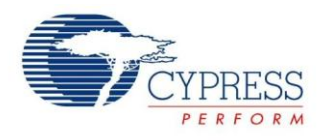

# <span id="page-20-0"></span>**7 Using the FX3 USB Host with Host Mode API**

The previous section demonstrated how to run the USBHost example project on the FX3 DVK. Using this example, this section presents details on how to work with the FX3's embedded USB host firmware using the host API provided by Cypress. The FX3 application firmware has the same basic structure as the one illustrated in [Figure 4.](#page-20-1)

<span id="page-20-1"></span>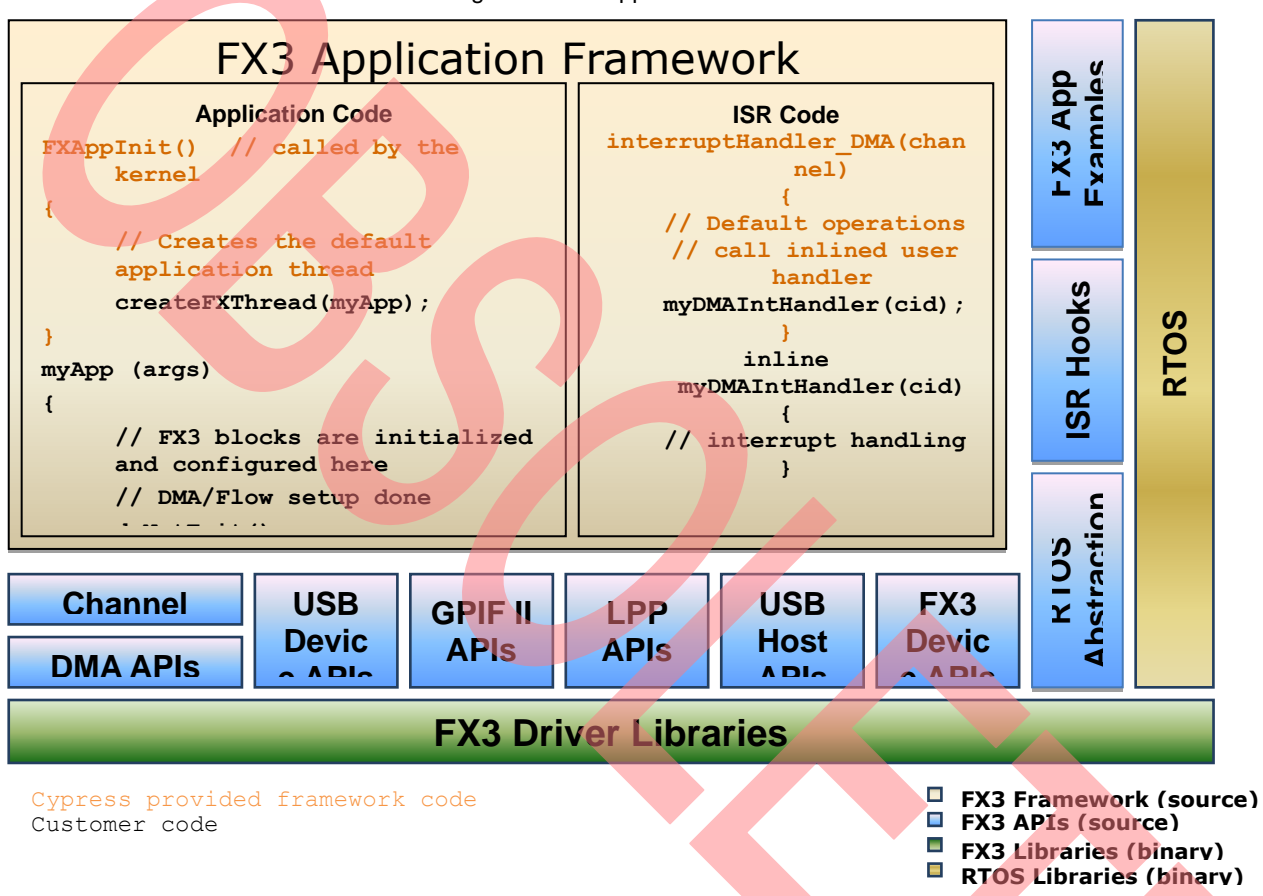

Figure 4. FX3 Application Firmware Structure

The FX3 firmware application runs on top of a real-time operating system (RTOS) called ThreadX. The RTOS efficiently manages FX3 device internal resources.

The FX3 firmware application communicates with the FX3 hardware peripherals through a set of APIs that abstracts the details of the device physical interfaces and simplifies the application code.

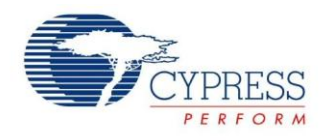

#### <span id="page-21-0"></span>**7.1 USBHost Example Application Framework**

Using the USBHost project as an example, the firmware framework consists of the following source files:

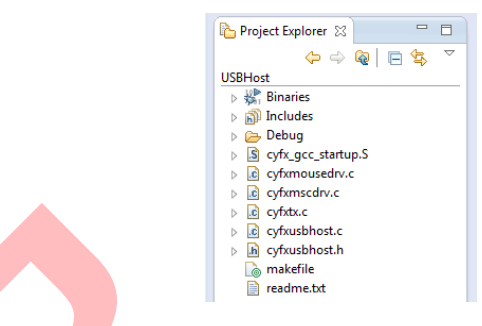

- **cyfx\_gcc\_startup.S:** Startup code for the ARM-9 core on the FX3 device. This assembly source file follows the syntax for the GNU assembler. You should never need to modify this code.
- **cyfxmousedrv.c:** USB HID mouse driver implementation, which works with a single interface USB HID mouse. The driver enumerates the mouse when connected and reports the current position offset via the UART debug terminal.
- **cyfxmscdrv.c:** USB mass-storage class device (MSC) driver implementation, which works with a simple single interface USB BOT (BULK-only Transport) MSC device. The driver enumerates and queries the storage parameters when the device is connected. It performs read/write tests to fixed sectors, repeating the tests every one minute. The write operation is disabled by default. It can be enabled by changing the value of CY\_FX\_MSC\_ENABLE\_WRITE\_TEST to 1 in the *cyfxusbhost.h* file.
- **cyfxusbhost.h:** Constant definitions for the host application.
- **cyfxtx.c:** ThreadX RTOS wrappers and utility functions required by the FX3 API library.
- **EXECUTE:** Cyfxusbhost.c: Main C source file that implements the host mode example.

#### <span id="page-21-1"></span>**7.2 USBHost Example Walk-Through**

When the USBHost firmware execution starts, it performs an initialization sequence for the FX3 device and the compiler tool chain library, followed by the RTOS initialization. The RTOS begins by calling CyU3PKernelEntry() from the main() function. Before the RTOS starts its thread scheduling, at least one thread is created to perform the application task. For the USBHost example project, the application thread is  $AppInThread-Entry()$ , which ends up in an infinite for-loop executing the appropriate task based on the value of the global variable glIsPeripheralPresent.

```
for (i; j)\{ CyU3PThreadSleep (100); 
              if (isPresent != glIsPeripheralPresent) 
\overline{\mathcal{L}}/* Stop previously started application. */ 
                     if (glIsApplnActive)
\{ CyFxApplnStop ();
 }
                 /* If a peripheral got connected, then enumerate and start the application. */
                     if (glIsPeripheralPresent)
\{ status = CyU3PUsbHostPortEnable (); 
                            if (status == CY_U3P_SUCCESS)
\left\{ \begin{array}{ccc} 0 & 0 & 0 \\ 0 & 0 & 0 \\ 0 & 0 & 0 \\ 0 & 0 & 0 \\ 0 & 0 & 0 \\ 0 & 0 & 0 \\ 0 & 0 & 0 \\ 0 & 0 & 0 \\ 0 & 0 & 0 \\ 0 & 0 & 0 \\ 0 & 0 & 0 \\ 0 & 0 & 0 \\ 0 & 0 & 0 \\ 0 & 0 & 0 & 0 \\ 0 & 0 & 0 & 0 \\ 0 & 0 & 0 & 0 \\ 0 & 0 & 0 & 0 & 0 \\ 0 & 0 & 0 & 0 & 0 \\ 0 & 0 & 0 & 0 & 0 \\ 0 & 0 & 0 & 0 CyFxApplnStart ();
```
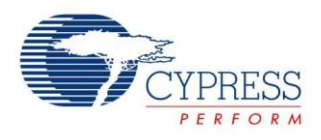

```
 }
 }
                   /* Update the state variable. */
             isPresent = glIsPeripheralPresent;
         }
                /* Since the test needs to be done from a thread, this function is called at 
      fixed interval. */ 
         if (glHostOwner == CY_FX_HOST_OWNER_MSC_DRIVER) 
\overline{\mathcal{L}} CyFxMscDriverDoWork ();
 }
        }
      The glIsPeripheralPresent variable is updated whenever there is a peripheral connect or disconnect event
      from the FX3 USB host controller. All host events are handled within a callback function CyFxHostEventCb()
      registered during the host controller initialization within CyFxUsbHostStart().
      void 
      CyFxHostEventCb (CyU3PUsbHostEventType t evType, uint32 t evData)
      {
            /* This is connect / disconnect event. Log it so that the application thread can 
      handle it. */ 
       if (evType == CY U3P USB HOST EVENT CONNECT)
\{ glIsPeripheralPresent = CyTrue; 
 }
           else
\{ glIsPeripheralPresent = CyFalse; 
 }
       }
```
Host events are messages from the FX3 library to the application layer indicating that something has happened; in this case, when a device is connected or disconnected to the FX3 host. Host events are predefined in the API. The current API version supports two host events: connect and disconnect.

```
typedef enum CyU3PUsbHostEventType_t
{
CY_U3P_USB_HOST_EVENT_CONNECT = 0, \overline{ } /* USB Connect event. */
CY_U3P_USB_HOST_EVENT_DISCONNECT /* USB_Disconnect event. */
} CyU3PUsbHostEventType_t;
```
### **7.2.1 Connect Event**

After the USBHost firmware detects that a USB mouse or flash drive is connected to the host, the CY\_U3P\_USB\_HOST\_EVENT\_CONNECT\_event\_triggers\_the CyFxHostEventCb() callback, which updates the glIsPeripheralPresent to CyTrue. The application thread ApplnThread Entry() then enables the host by calling the CyU3PUsbHostPortEnable(), followed by starting the application task in CyFxApplnStart().

The device enumeration occurs inside the CyFxApplnStart() function. Enumeration begins with initializing the endpoint data structure epCfg for the EP0 control endpoint, and then adding the EP0 to the host schedule with CyU3PUsbHostEpAdd(). When FX3 operates as a host, data traffic is initiated by configuring the appropriate entries in the scheduler memory areas inside the FX3's USB 2.0 host controller. The FX3's USB 2.0 host controller hardware scans scheduler memory for valid entries that contains the active endpoint configurations and schedule data on the bus accordingly.

The firmware application should identify the active set of endpoints on the downstream peripheral, and add the corresponding endpoints to the execution schedule.

The schedule parameters that are passed to CyU3PUsbHostEpAdd () depend on the values reported by the peripheral in the endpoint descriptors.

```
CyU3PMemSet ((uint8 t *)&epCfg, 0, sizeof(epCfg));
```
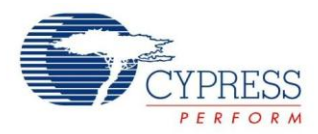

```
 epCfg.type = CY_U3P_USB_EP_CONTROL; 
epCfg.mult = 1;epCfg.maxPktSize = 8;epCfg.pollingRate = 0; epCfg.fullPktSize = 8; 
 epCfg.isStreamMode = CyFalse; 
 status = CyU3PUsbHostEpAdd (0, &epCfg);
```
When the EP0 is in the host schedule, the firmware starts to send standard USB requests to the attached USB mouse or flash drive using CyFxSendSetupRqt(). The enumeration process consists of a series of standard USB requests; the host obtains the device information and configuration from the USB descriptors. From the device descriptor firmware, the host determines the device type (only mouse and flash drive are supported by USBHost example), and then calls the appropriate driver initialization function: CyFxMouseDriverInit() for mouse or CyFxMscDriverInit() for flash drive.

In either of the two driver initialization functions, firmware continues the enumeration process by reading the configuration descriptor from the device. Then, the firmware sets the supported configuration. Before the firmware can communicate with the device, the FX3 drivers also do the following:

- initializes the endpoint data structures for matching endpoints of the device
- adds the matching endpoints to host schedule
- initializes and create DMA channels for each endpoint

After initialization, the HID driver sets up an infinite loop to the interrupt IN endpoint that constantly sends out IN tokens to request update of mouse data.

For the MSC driver, it continues the MSC initialization with  $C_{YFXMSCTestUnitReady()$  and  $C_{YFXMSCReadCapacity()}$ , and then exits the CyFxMscDriverInit() function. After the MSC driver fully initializes, the application main thread ApplnThread Entry() starts the MSC task by calling the CyFxMscDriverDoWork()periodically, which it generates reads (and writes if enabled) to the flash disk.

Unlike control endpoint, all endpoint transfers from host are initiated by CyU3PUsbHostEpSetXfer() if the endpoint is in the host schedule. The function submits the transfer request to the host scheduler. The following two functions from the MSC driver, CyFxMscSendBuffer() and CyFxMscRecvBuffer(), demonstrate simple ways to do OUT and IN bulk transfers respectively. Other endpoint types besides the control endpoint can use the same sequence to submit transfer request to the host scheduler.

```
CyU3PReturnStatus_t
       CyFxMscSendBuffer (
        uint8 t *buffer,
         uint16_t count)
       {
         CyU3PDmaBuffer_t buf_p;
         CyU3PUsbHostEpStatus_t epStatus;
        CyU3PReturnStatus t status = CY_U3P_SUCCESS;
     /* Setup the DMA for transfer. */
        buf p.buffer = buffer;buf \overline{p}.count = count;<br>buf \overline{p}.size = ((coun
                      = ((count + 0x0F) & -0x0F);buf p. status = 0;
        status = CyU3PDmaChannelSetupSendBuffer (&qlMscOutCh, &buf p);
         if (status == CY_U3P_SUCCESS)
\overline{\mathcal{L}} status = CyU3PUsbHostEpSetXfer (glMscOutEp, 
                 CY_U3P_USB_HOST_EPXFER_NORMAL, count);
 }
         if (status == CY_U3P_SUCCESS)
     {
         status = CyU3PUsbHostEpWaitForCompletion (glMscOutEp, &epStatus, 
                 CY_FX_MSC_WAIT_TIMEOUT);
```
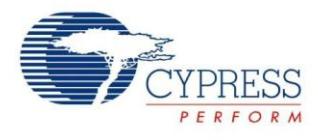

```
 }
    if (status == CY_U3P_SUCCESS)
     {
        status = CyU3PDmaChannelWaitForCompletion (&glMscOutCh, CYU3P NO WAIT);
 }
     if (status != CY_U3P_SUCCESS)
\{ CyFxMscErrorRecovery ();
 }
    return status;
}
CyU3PReturnStatus_t 
CyFxMscRecvBuffer ( 
       uint8_t *buffer,
       uint16 t count)
{
    CyU3PDmaBuffer_t buf_p;
    CyU3PUsbHostEpStatus_t epStatus;
   CyU3PReturnStatus t status = CY_U3P_SUCCESS;
    /* Setup the DMA for transfer. */
   buf p.buffer = buffer;buf p.count = 0;
   buf p.size = ((count + 0x0F) < 0x0F);bufp.\text{status} = 0;status = CyU3PDmaChannelSetupRecvBuffer (&glMscInCh, &buf p);
   if (status == CY U3P SUCCESS)
     {
         status = CyU3PUsbHostEpSetXfer (glMscInEp, 
                CY_U3P_USB_HOST_EPXFER_NORMAL, count);
 }
     if (status == CY_U3P_SUCCESS)
     {
         status = CyU3PUsbHostEpWaitForCompletion (glMscInEp, &epStatus, 
                CY_FX_MSC_WAIT_TIMEOUT);
 }
     if (status == CY_U3P_SUCCESS)
     {
        status = CyU3PDmaChannelWaitForCompletion (&glMscInCh, CYU3P NO WAIT);
     }
     if (status != CY_U3P_SUCCESS)
     {
         CyFxMscErrorRecovery ();
 }
    return status;
}
```
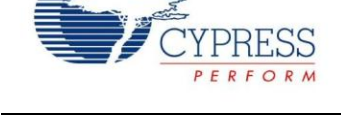

#### **7.2.2 Disconnect Event**

When the USB mouse or flash drive is disconnected from the host, it follows the same logic as the connect event. The CY\_U3P\_USB\_HOST\_EVENT\_DISCONNECT event triggers the CyFxHostEventCb() callback, which updates the glisPeripheralPresent to CyFalse. The application thread ApplnThread Entry() then calls CyFxApplnStop() to stop the application task. Within CyFxApplnStop() firmware disables the active driver with CyFxMouseDriverDeInit() or CyFxMscDriverDeInit(), which removes all active endpoints from the host schedule and the associated DMA channels. Before returning to the application main thread, CyFxApplnStop() removes the control endpoint from the host schedule and then disables the host port. When CyFxApplnStop() exits, the firmware returns to the same state as it initially comes up and waits for a connect event.

#### <span id="page-25-0"></span>**7.3 Other Useful Host API Functions**

The USBHost example shown in this application note did not use every available FX3 USB host API function. Below is a list of some of the commonly used ones while working with the FX3 USB host. For a full list of these API functions and detailed usage of each, refer to the FX3 API Guide from the SDK document.

CyU3PUsbHostStart() CyU3PUsbHostStop()

CyU3PUsbHostGetPortStatus() CyU3PUsbHostPortEnable() CyU3PUsbHostPortDisable() CyU3PUsbHostPortReset() CyU3PUsbHostPortSuspend() CyU3PUsbHostPortResume()

CyU3PUsbHostEpAdd() CyU3PUsbHostEpRemove() CyU3PUsbHostEpReset()

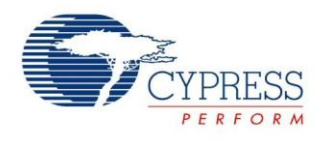

### <span id="page-26-0"></span>**8 Summary**

This introduction of the EZ-USB FX3 high-speed USB host controller showed you a simple way to bring USB host capability to embedded applications. Included in the document were associated library and firmware examples in the SDK.

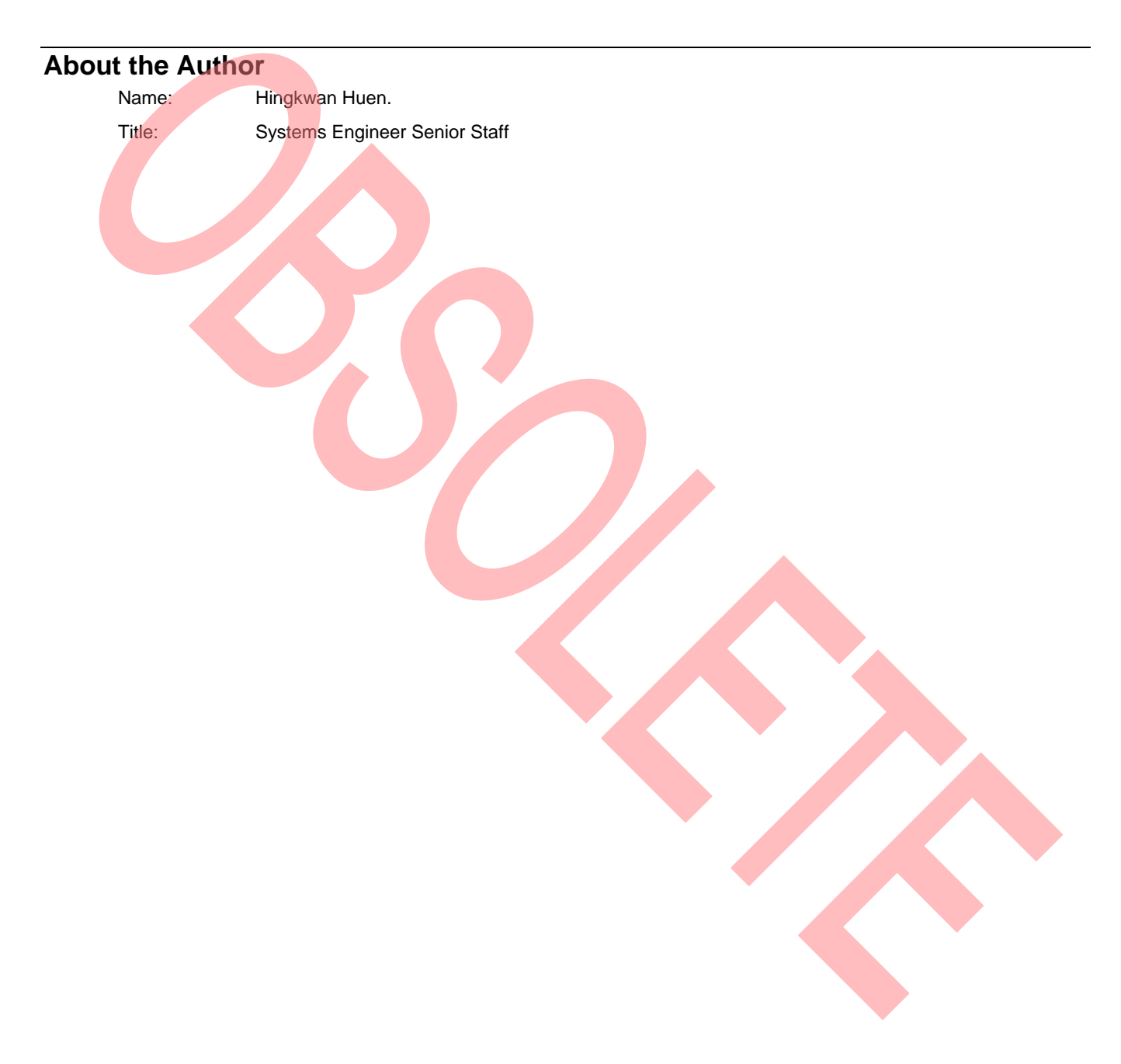

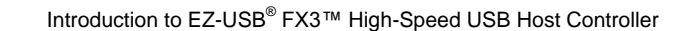

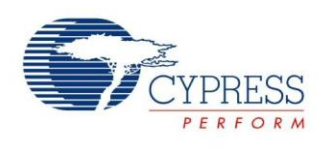

# <span id="page-27-0"></span>**Document History**

Document Title: AN77960 - Introduction to EZ-USB<sup>®</sup> FX3™ High-Speed USB Host Controller

Document Number: 001-77960

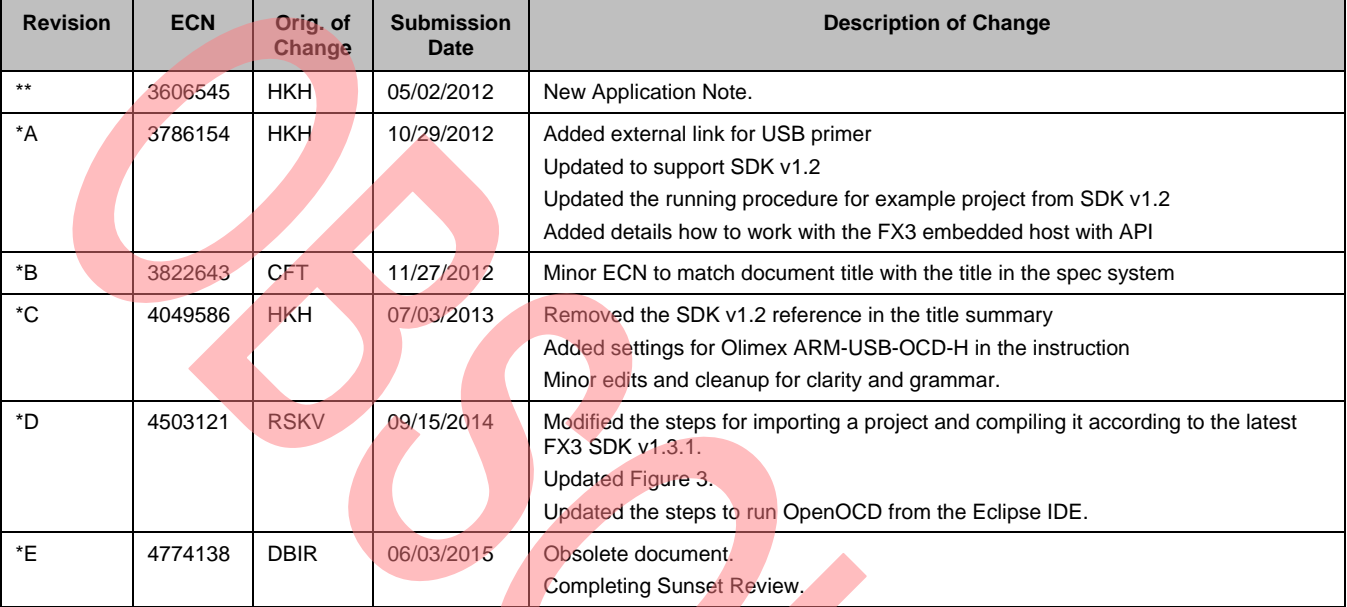

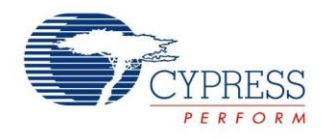

### <span id="page-28-0"></span>**Worldwide Sales and Design Support**

Cypress maintains a worldwide network of offices, solution centers, manufacturer's representatives, and distributors. To find the office closest to you, visit us at [Cypress Locations.](http://www.cypress.com/?id=1062&source=anxxxxx)

<span id="page-28-2"></span><span id="page-28-1"></span>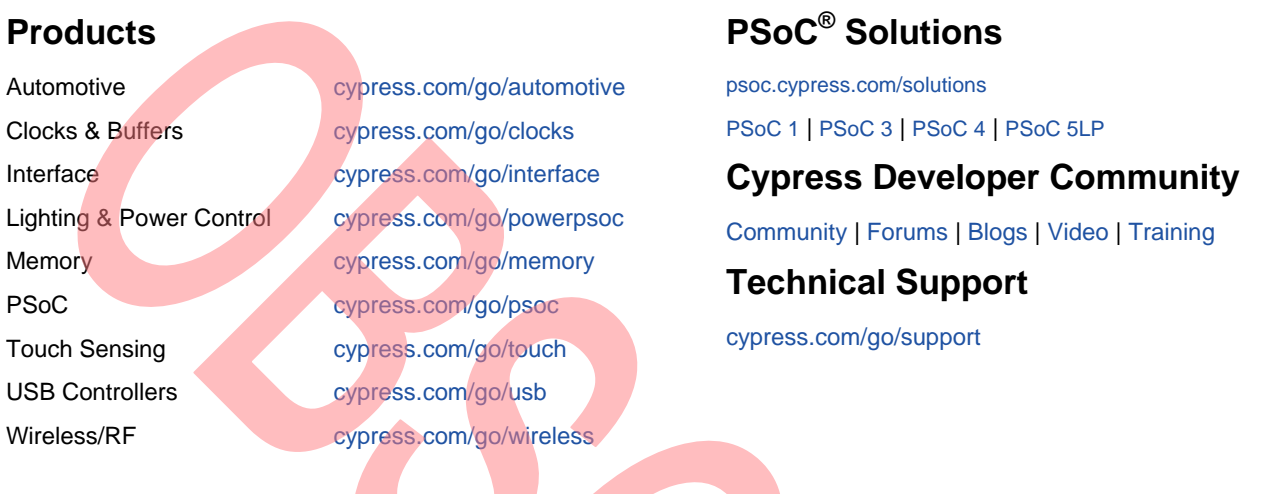

EZ-USB<sup>®</sup> and FX3 are registered trademarks of Cypress Semiconductor Corp. All other trademarks or registered trademarks referenced herein are the property of their respective owners.

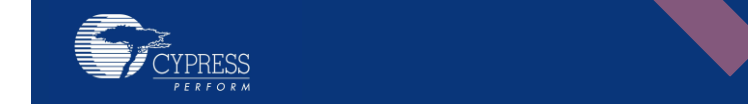

<span id="page-28-4"></span><span id="page-28-3"></span>ypress Semiconductor 98 Champion Court San Jose, CA 95134-1709

Phone : 408-943-2600 Fax : 408-943-4730<br>Website : www.cypress.c www.cypress.com

© Cypress Semiconductor Corporation, 2012-2015. The information contained herein is subject to change without notice. Cypress Semiconductor Corporation assumes no responsibility for the use of any circuitry other than circuitry embodied in a Cypress product. Nor does it convey or imply any license under patent or other rights. Cypress products are not warranted nor intended to be used for medical, life support, life saving, critical control or safety applications, unless pursuant to an express written agreement with Cypress. Furthermore, Cypress does not authorize its products for use as critical components in life-support systems where a malfunction or failure may reasonably be expected to result in significant injury to the user. The inclusion of Cypress products in life-support systems application implies that the manufacturer assumes all risk of such use and in doing so indemnifies Cypress against all charges.

This Source Code (software and/or firmware) is owned by Cypress Semiconductor Corporation (Cypress) and is protected by and subject to worldwide patent protection (United States and foreign), United States copyright laws and international treaty provisions. Cypress hereby grants to licensee a personal, non-exclusive, non-transferable license to copy, use, modify, create derivative works of, and compile the Cypress Source Code and derivative works for the sole purpose of creating custom software and or firmware in support of licensee product to be used only in conjunction with a Cypress integrated circuit as specified in the applicable agreement. Any reproduction, modification, translation, compilation, or representation of this Source Code except as specified above is prohibited without the express written permission of Cypress.

Disclaimer: CYPRESS MAKES NO WARRANTY OF ANY KIND, EXPRESS OR IMPLIED, WITH REGARD TO THIS MATERIAL, INCLUDING, BUT NOT LIMITED TO, THE IMPLIED WARRANTIES OF MERCHANTABILITY AND FITNESS FOR A PARTICULAR PURPOSE. Cypress reserves the right to make changes without further notice to the materials described herein. Cypress does not assume any liability arising out of the application or use of any product or circuit described herein. Cypress does not authorize its products for use as critical components in life-support systems where a malfunction or failure may reasonably be expected to result in significant injury to the user. The inclusion of Cypress' product in a life-support systems application implies that the manufacturer assumes all risk of such use and in doing so indemnifies Cypress against all charges. Use may be limited by and subject to the applicable Cypress software license agreement.